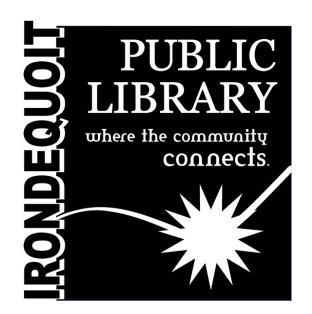

# Maker's Lab | Instructions

Kodak Slide N Scan Scanner

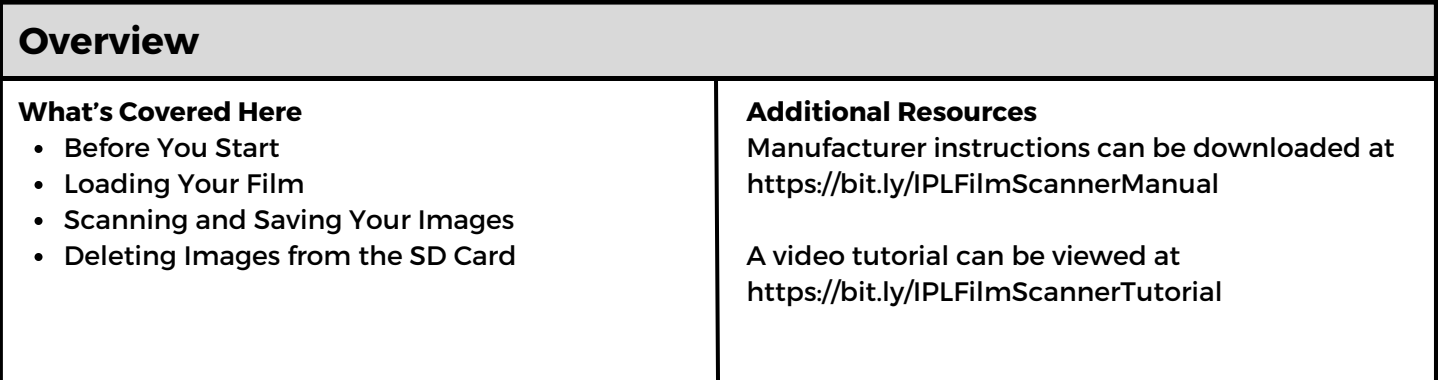

#### **Before You Start**

Insert the SD card into the SD card slot at the back of the scanner. Make sure the label on the card is faceup. The card will lock into place automatically. If this does not happen, make sure it is inserted correctly.

Power the scanner by connecting the Type-C USB cable to the port on the scanner, and then connecting the other end to either the USB port of the computer or the Power Adapter.

Press the Power Button to turn on the scanner. The Home Page will pop up on the LCD screen.

To return home at any time, press the Home/Preview button.

#### **Loading Your Film**

For all scans:

The 50 x 50 mm Hinged Slide Holder is used for all formats. Use it alone for slide sizes 135, 110, and 126, or with one of the three special adapters for 135 (35mm), 126, or 110 film. The film size printed on the adapter should be face up. Make sure the 4 pins of your adapter are aligned and fully inserted into the 4 holes of the Slide Holder so it lies flat, and close it until it clicks shut.

Once you have closed the Hinged Slide Holder with the appropriate adapter (if needed), insert the Holder all the way into the Film/Slide Holder Slot on the side of the scanner with the gray arrow, then insert your slides or negatives into the opening in the Slide Holder one at a time.

## **Scanning and Saving Your Images**

On the screen of the scanner, use the Arrow buttons to select your film type (50mm Slide, Color Negative, or B&W Negative) and your film size (135, 126, or 110). Press OK/Scan to select.

You should see a preview of your image on the screen. You can center it by manually adjusting the slide or negative to the left or right. When your image is centered, press the OK/Scan button to save your image to the SD card, then manually advance the film or slides to the next image.

Once all your images have been scanned, it's time to save them onto your computer. Make sure that the scanner is connected to the computer's USB port, and that both your computer and the scanner are powered on.

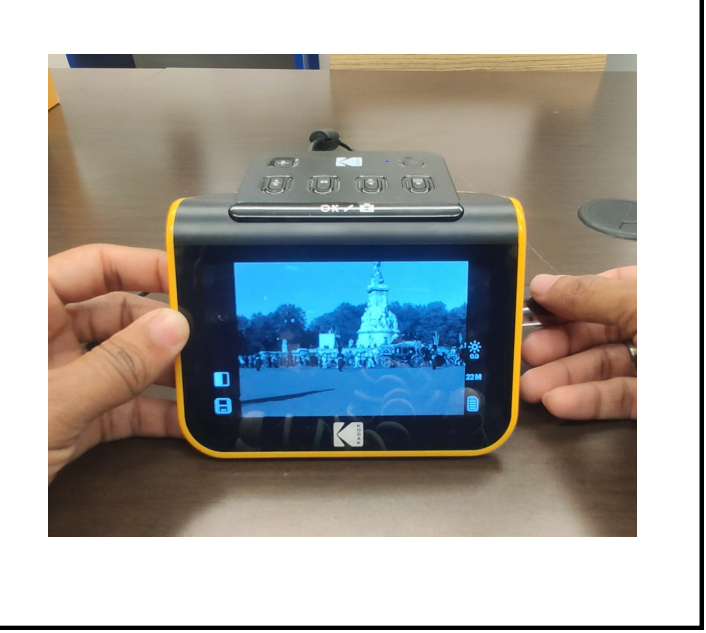

### **Deleting Images from the SD Card**

**Note: Please back up images from the SD card to another device before beginning this process. Once an item is deleted, it cannot be retrieved unless you have it stored on another device.**

Select the Gallery icon from the Main Menu and press OK/Scan to confirm. Use the arrow keys to select the picture you want to delete, then press the Resolution/Delete button once and press YES to confirm.

Press the Resolution/Delete button two times to delete all captured images. This will permanently delete all images on the SD card. **Please delete all images from the SD card before returning this item to the library.**

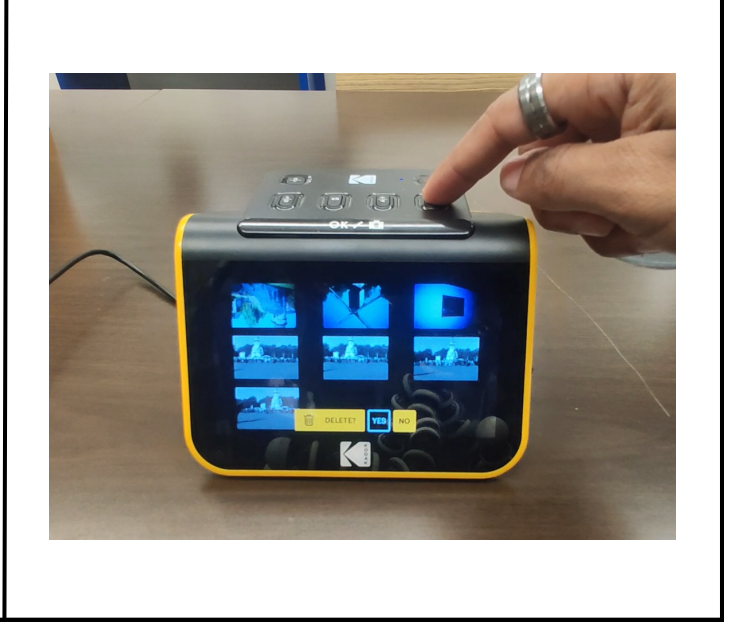